## **Wet van Ohm**

### *Benodigdheden:*

- Een regelbare gelijkspanningsbron met een maximale output van 10 V.
- Een aantal weerstanden met ene verschillende weerstandswaarde, bijvoorbeeld 1 ohm, 10 ohm en 100 ohm.
- Een multimeter om de stroomsterkte te meten.
- Een grafische rekenmachine waarop de applicatie Datamate beschikbaar is, een CBL2 en een spanningssensor.
- Een aantal klemmen en snoeren om de verbindingen te maken tussen de verschillende componenten.

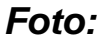

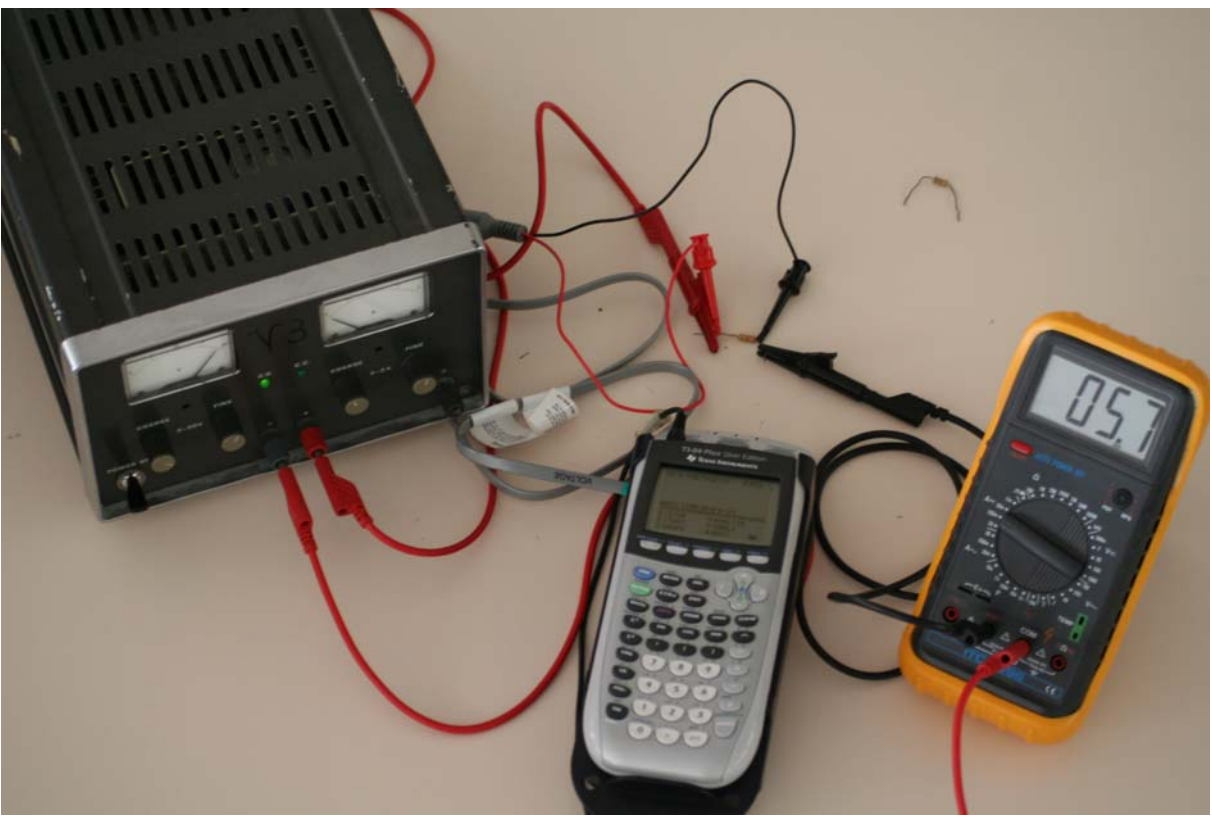

### *Schema:*

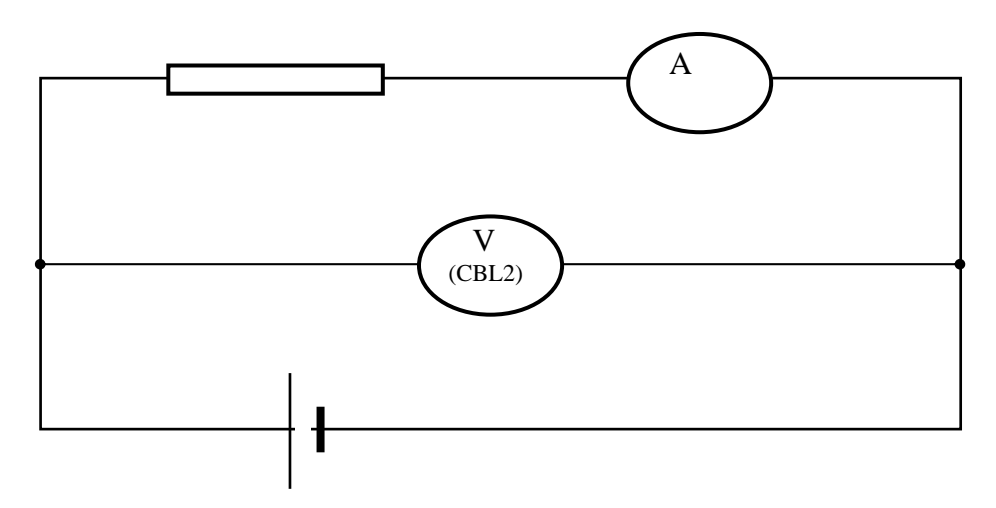

### *Experiment:*

Stel de multimeter in op het gepaste meetbereik: gelijkstroom en voldoende grote waarde voor de stroomsterkte. Wanneer de waarde te groot blijkt te zijn, kan die stapsgewijs verminderd worden tot een goede waarde.

Let op de verschillende polariteiten bij de diverse aansluitingen. Rood staat voor positief en zwart voor negatief.

1 Maak een opstelling zoals aangegeven in het bovenstaande schema. Sluit daarbij de spanningssensor aan op de CBL2 en op zijn de CBL2 aan op de grafische rekenmachine.

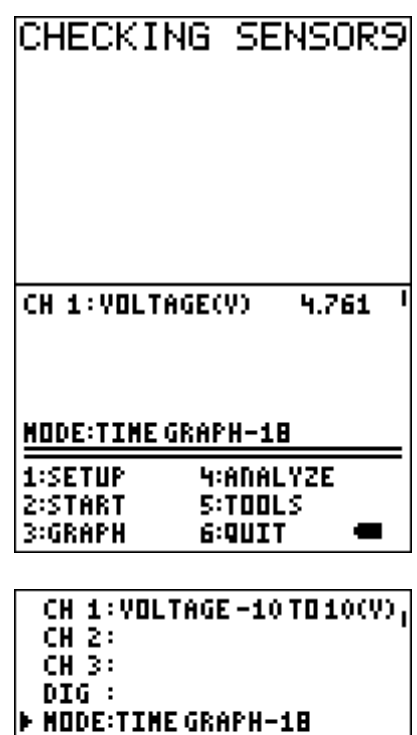

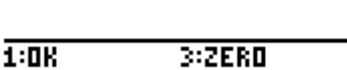

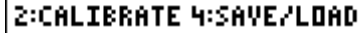

2 We starten op de rekenmachine de applicatie Datamate op. Dan verschijnt er in het scherm **CHECKING SENSORS**. Na een poosje krijgen we een scherm zoals hiernaast.

3 We maken de volgende instellingen voor de metingen:

- Druk **1:SETUP**
- Druk één maal **□** om te komen bij **MODE:** en druk op ENTER
- Kies **3:EVENTS WITH ENTRY**
- Druk **1:OK** om te bevestigen en om terug naar het basisscherm te gaan.

4 Om te metingen te beginnen stellen we de spanningsbron in op nul. We zorgen ervoor dat de CBL2 ook nul aangeeft. (in de setup de optie ZERO selecteren en de instructies op het scherm volgen.)

Druk op **2:START** om het opmeten te laten beginnen. Er verschijnt een nieuw scherm waarin de waar de spanning wordt weergegeven. Wanneer de waarde gestabiliseerd is, druk op **ENTER**. De waarde van de spanning wordt nu opgeslagen.

5 De rekenmachine vraagt nu om de waarde van de bijhorende stroomsterkte in te voeren. Deze kan afgelezen worden op de multimeter. Wanneer de waarde ingevoerd is, druk op **ENTER** om te bevestigen.

6 We stellen de spanningswaarde wat hoger in en herhalen de voorgaande stappen beschreven in (4) en (5). Herhaal dit tot je voldoende gegevens (ongeveer tien) hebt. Merk op dat telkens een meetpunt ingevoerd wordt op het scherm een vierkantje wordt afgedrukt.

**SELECT HODE** 

1:LOGDATA 2:TIME GRAPH **3:EVENTS WITH ENTRY WSINGLEPOINT SISELECTED EVENTS G:RETURN TO SETUP SCREEN** 

CH 1: VOLTAGE-10 TO 10(V) ! CH<sub>2</sub>: CH 3: DIG : **• HODE:EVENTS WITH ENTRY** 

 $1:0K$ 3:2ER0 2:CALIBRATE 4:SAVE/LOAD

**PRESS [ENTER] TO COLLECT** OR ESTOO TO STOP  $\mathbf{1}$ 4.761

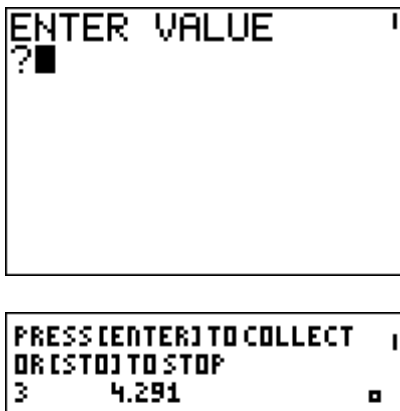

 $\blacksquare$ 

7 Het opmeten wordt afgesloten door de  $STO$  -toets in te drukken i.p.v. ENTER bij het vragen naar het invoeren van een waarde.

8 Automatisch wordt de grafiek van de ingevoerde meetpunten getoond. We merken het nagenoeg rechtlijnig verband tussen de twee grootheden Spanning (y-as) en de Stroomsterkte (x-as) op.

9 We proberen de vergelijking van de best passende rechte doorheen de verschillende meetpunten te bepalen.

- Druk op **ENTER**.
- Selecteer: **4:Analyse** 
	- **2:Curvefit**

**1: Linear (CH1 vs ENTRY)**

Na een poosje verschijnen de coëfficiënten voor de vergelijking van de rechte met daarbij ook de correlatiecoëfficiënt.

- Druk op **ENTER**, om te terug te keren naar het basisscherm.
- Druk **6:Quit** om de toepassing te verlaten.

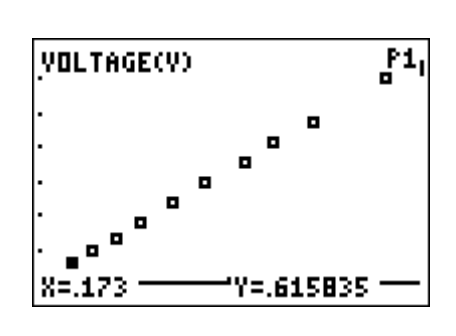

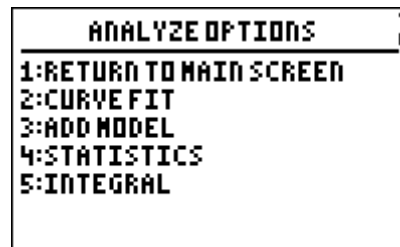

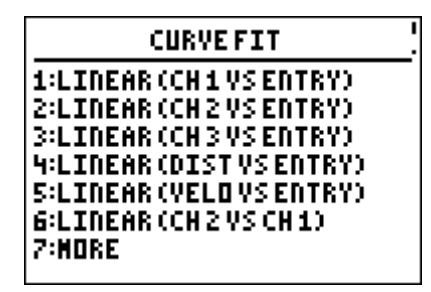

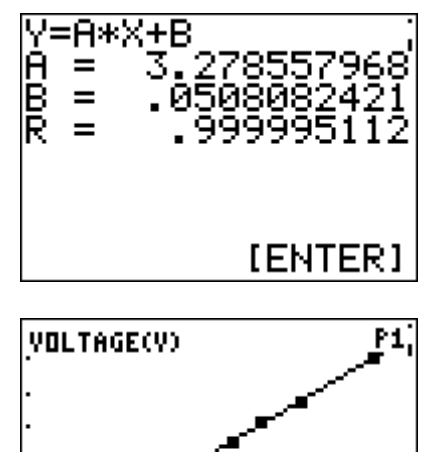

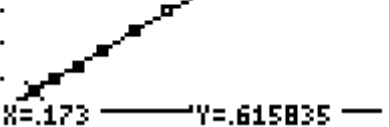

### *Opdrachten en/of vragen:*

Herhaal de ganse procedure voor andere waarden van de weerstand. Het kan handig zijn om de waarden van de reeks meetwaarden op te sparen in andere lijsten. Bij het opnieuw uitvoeren van het experiment worden die namelijk overschreven door de nieuwe waarden. Achteraf kunnen dan meerdere grafieken op een scherm worden afgebeeld waardoor het mogelijk wordt de verschillende grafische voorstellingen te vergelijken met elkaar.

Een aantal vragen die kunnen gesteld worden zijn:

- Wat is de natuurkundige betekenis van de waarde van de coëfficiënt A?
- Wat is het verband tussen de waarde van A en de helling van de rechte?
- Wat is de wiskundige betekenis van de coëfficiënt B?
- Wat zou de waarde van B volgens de natuurkunde moeten zijn? En is dit zo?
- Formuleer een algemeen besluit over de betekenis van A en B voor de grafiek van de rechte.

Opmerking:

Er zou ook met de applicatie Transfrm gewerkt kunnen worden om de best passende rechte (op zicht) te bepalen. Hierbij moeten de leerlingen zelf de "best passende" rechte inschatten.

De leerlingen leren op deze manier wel gemakkelijker de betekenis van de Aen B-coëfficiënt

## **Wet van Boyle-Mariotte**

### *Benodigdheden:*

- Een grafische rekenmachine en een CBL2.
- De applicaties Datamate en Transfrm op de grafische rekenmachine beschikbaar.
- Een druksensor.
- Een injectiespuit (meegeleverd met de druksensor).

#### *Foto:*

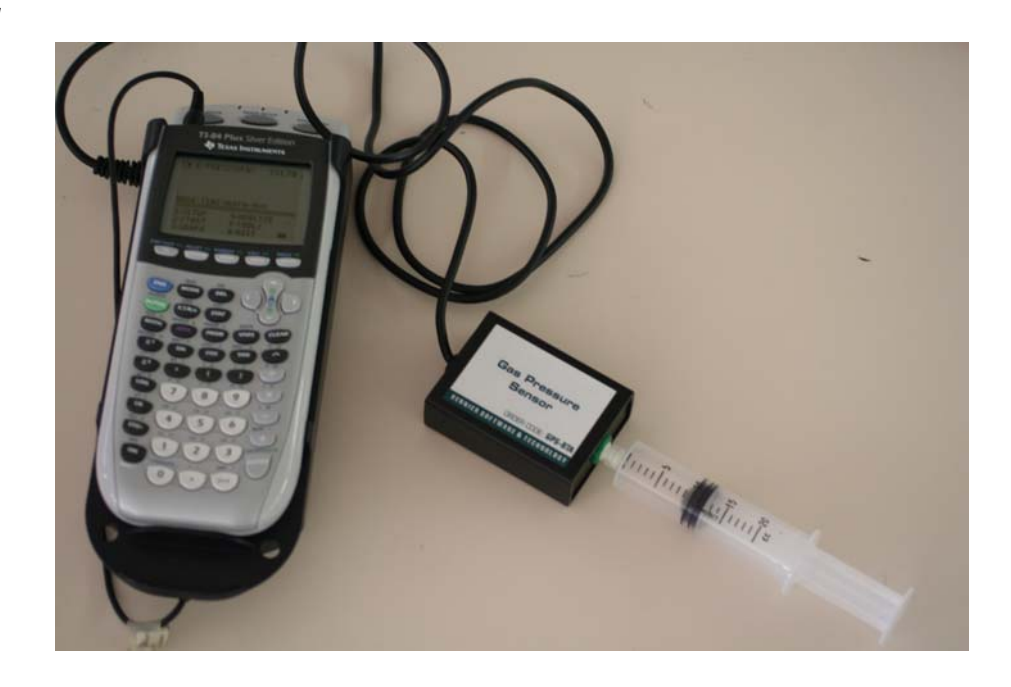

### *Experiment:*

Het is de bedoeling een verband te zoeken tussen de druk en het volume lucht aanwezig in de injectiespuit.

1 Voorbereiding van de druksensor en het luchtstaal voor het experiment.

- Sluit de druksensor aan op de CBL2.
- Zorg dat de injectiespuit een volume van 10 ml aangeeft voor deze aangesloten wordt op de druksensor.
- Sluit de injectiespuit aan op de druksensor.

We moeten rekening houden dat het werkelijke volume lucht niet gelijk is aan het volume lucht in de injectiespuit. Het volume aangegeven in de injectiespuit moet aangepast

worden met ongeveer 0,8 ml (het volume lucht aanwezig in de druksensor en het verbindingsstuk voor de injectiespuit). Zo werkt men met een volume lucht van 5,8 ml als het volume aangegeven op de injectiespuit 5 ml bedraagt. 2 Schakel de rekenmachine in en start de applicatie Datamate. Druk eventueel op CLEAR om de software van de CBL2 te resetten.

3 Instellingen die moeten gemaakt worden vóór het uitvoeren van het experiment.

- Selecteer **1:SETUP**
- Druk één maal op  $\Box$  om **MODE:** aan te duiden en druk op **ENTER** om deze optie te selecteren.
- Selecteer **3:EVENTS WITH ENTRY**.
- Druk **1:OK** om terug te keren naar het basisscherm.

4 Het uitvoeren van het experiment.

- Druk 2:START om het opmeten te laten starten.
- Schuif de zuiger van de injectiespuit in totdat het volume 5 ml aangeeft. Houd de zuiger in deze positie en wacht tot de aflezing van de druk zich stabiliseert. Om de waarde te aanvaarden en op te sparen druk op **ENTER**.
- Er wordt gevraagd naar de waarde van het volume. Voer de waarde in en vergeet de correctieterm niet in rekening te brengen.
- Herhaal de voorgaande stappen voor 7 ml, 10 ml, 12 ml, 15 ml, 17 ml en 20 ml. (waarden aangegeven op de injectiespuit)
- Om het meten te stoppen drukken we op  $STO\blacktriangleright$ wanneer de nieuwe meetwaarde wordt voorgesteld. Na enige ogenblikken verschijnt een grafiek waarin de luchtdruk t.o.v. het volume wordt uitgezet.

5 Druk op **ENTER** om terug naar het basisscherm te gaan en druk **6:QUIT** om de applicatie te verlaten.

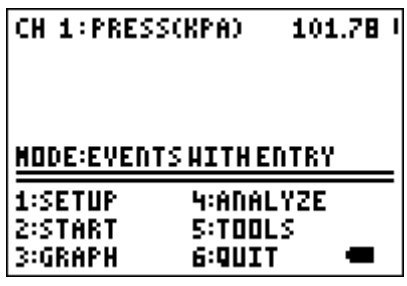

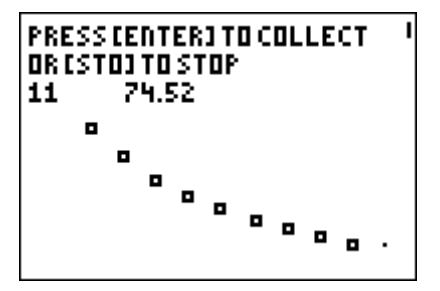

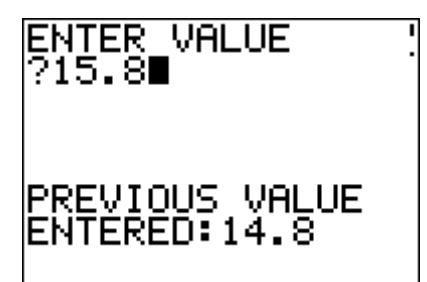

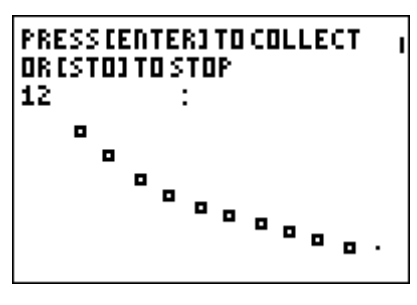

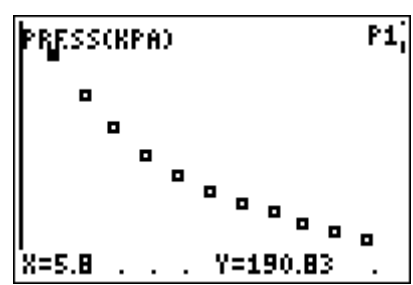

Bij het verlaten van de applicatie wordt aangegeven in welke lijsten de meetwaarden worden opgespaard. Dit biedt de mogelijkheid om buiten de applicatie Datamate ook de grafieken op te roepen, weliswaar iets minder fraai. Er worden geen titels, eenheden bij de assen afgebeeld.

Om de grafiek opnieuw op het scherm te krijgen, hoeven we enkel <a>[ZOOM]<br <a><a>
<a>
<a>
<a>
<a>
<a>
L</a>
<a>
COOMSTAT<br <a>
te selecteren. Met</a>
<a>
<a>
<a>
L</a>
HETRACE</a>
L<br <a>
L<br <a>
Met</a>
LETRACE</a>
LETRACE</a>
LETRACE</a>
LETRACE</a>
LETRACE</a>
LETRACE</a> kunnen we doorheen de verschil lende meetpunten navigeren en de waarden aflezen.

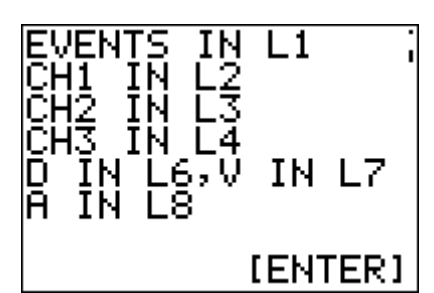

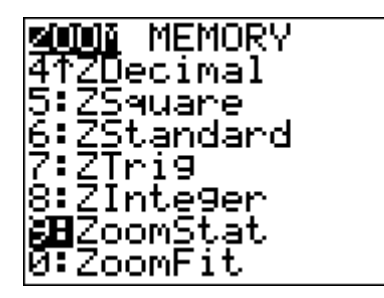

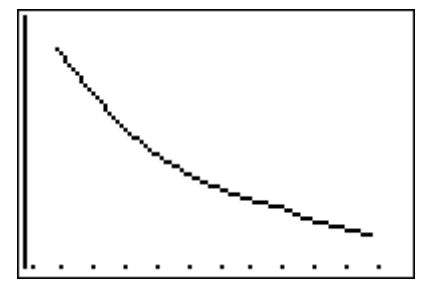

### *Opdrachten en/of vragen:*

Wandel doorheen de meetresultaten en noteer het volume (x-as) en de druk (y-as) (afgerond tot op 0,1 kPa nauwkeurig). Wat stel je vast?

Start de applicatie Transfrm en maak de volgende instellingen:

- Druk  $\boxed{Y}$  en vul in  $\frac{A}{Y}$ X
- Druk op WINDOW en selecteer **SETTINGS**

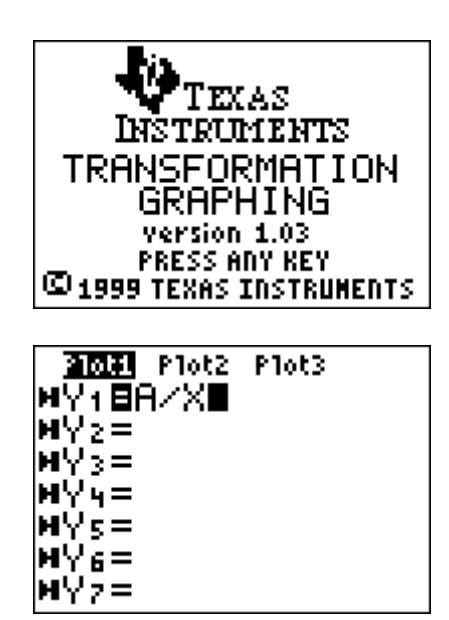

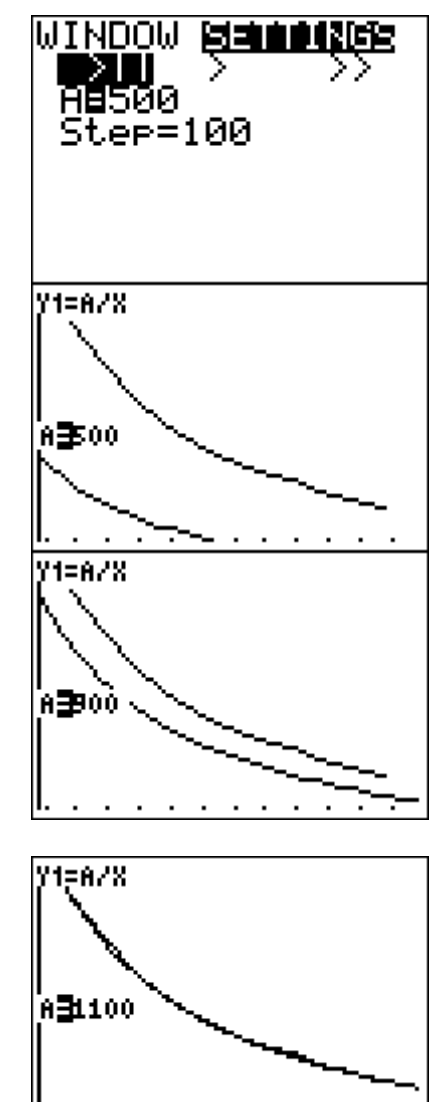

- Kies de eerste optie (één berekening met een keer)
- Startwaarde voor  $A = 500$  en  $Step = 100$  om te beginnen. Kun je die startwaarde verklaren?
- Druk op  $\boxed{\text{GRAPH}}$  door  $\boxed{\bullet}$  of  $\boxed{\bullet}$  in te drukken, wordt de volgende of vorige waarde voor A ingevuld en de grafiek geconstrueerd.

Opmerking: Door de STEP-waarde bij de instellingen te veranderen kan het benaderen verfijnd worden.

We kunnen ook de rekenmachine de opdracht geven om een model te zoeken passend bij dit verband.

We maken eerst een spreidingsgrafiek van de meetresultaten.

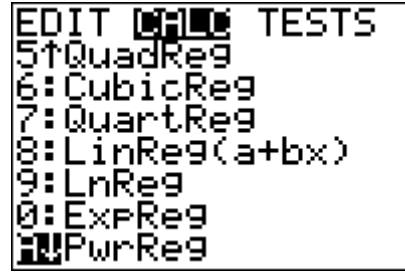

- Kies STAT CALC.
- Selecteer **A:PwrReg**
- Vul aan met  $L1$ ,  $L2$ ,  $Y1$  en druk op  $E\left[\text{ENTER}\right]$ .

Na enige ogenblikken verschijnt de het voorschrift. Opmerking:

> Wanneer **DiagnosticOn** geactiveerd werd, wordt naast de coëfficiënten van het regressiemodel ook de determinatiecoëfficiënt van het model weergegeven.

Druk *ZOOMSTAT* om het resultaat van de berekening in de grafiek te tonen.

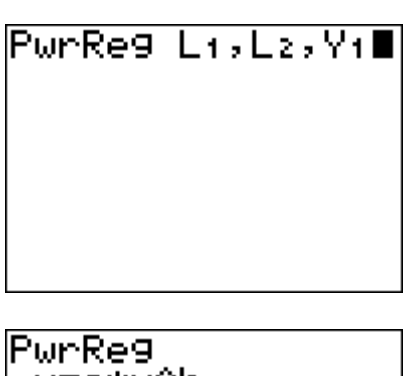

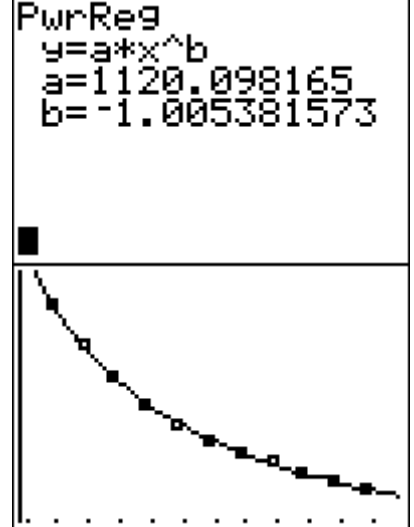

Vraag:

Kun je nog een andere manier bedenken om te controleren of het gaat over een omgekeerd evenredig verband?

## **Lichtintensiteit bij een TL-lamp**

### *Benodigdheden:*

- Een grafische rekenmachine en de applicatie Datamate of Easydata
- Een CBL2 met lichtsensor.
- Een verlichtingspunt met een TL-lamp. (Dit kan gerust een looplamp zijn met een TL-lamp of de TL-lampen van het lokaal.)

*Foto:* 

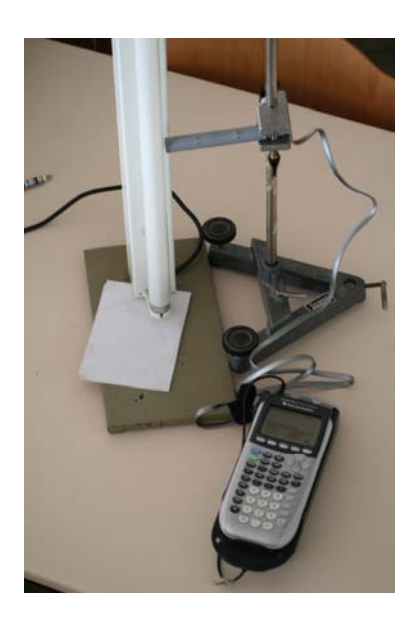

### *Experiment:*

- Koppel de lichtsensor aan op de CBL2 en de CBL2 op zijn beurt aan de grafische rekenmachine.
- Start Datamate op. De applicatie herkent onmiddellijk de lichtsensor.

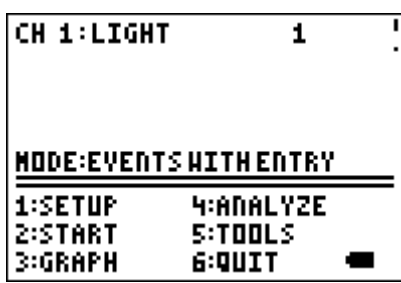

- Maak de volgende instellingen (voor Datamate)
	- Druk **1:SETUP**
	- Druk  $\Box$  om tot bij **MODE:** te komen.

- Selecteer **2:TIME GRAPH**

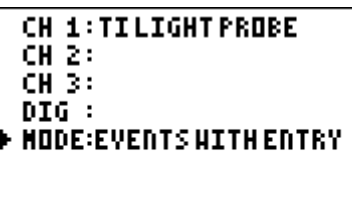

1:0K 3:2ERO **2:CALIBRATE 4:SAVE/LOAD** 

**SELECT HODE** 1:LOGDATA **2:TIME GRAPH BIEVENTSHITHENTRY**<br>HISINGLEPOINT SISELECTED EVENTS **G:RETURN TO SETUP SCREEN** 

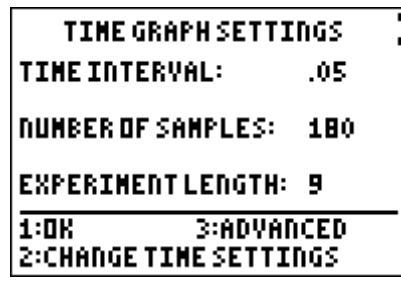

#### - Selecteer **2:CHANGE TIME SETTINGS**

Voer het tijdsinterval tussen 2 metingen in en druk op [ENTER]. Neem hier 0,0005.

Voer het aantal meetwaarden in die moeten worden geregistreerd en druk op **ENTER**. Kies hier 100

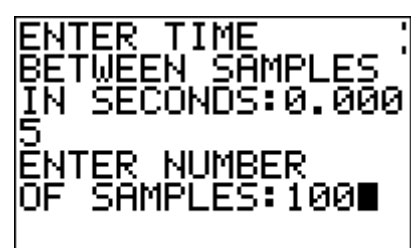

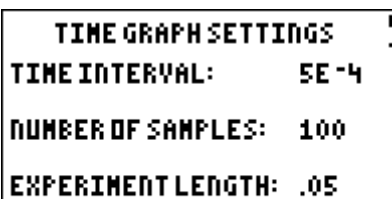

1:0K **3:ADVANCED 2:CHANGE TIME SETTINGS** 

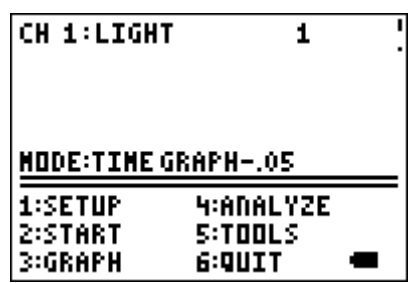

- Selecteer **1:OK** om terug bij het basisscherm te komen.

Voor Easydata gebeuren de instellingen op een analoge manier. Getuige hiervan zijn de onderstaande plaatjes.

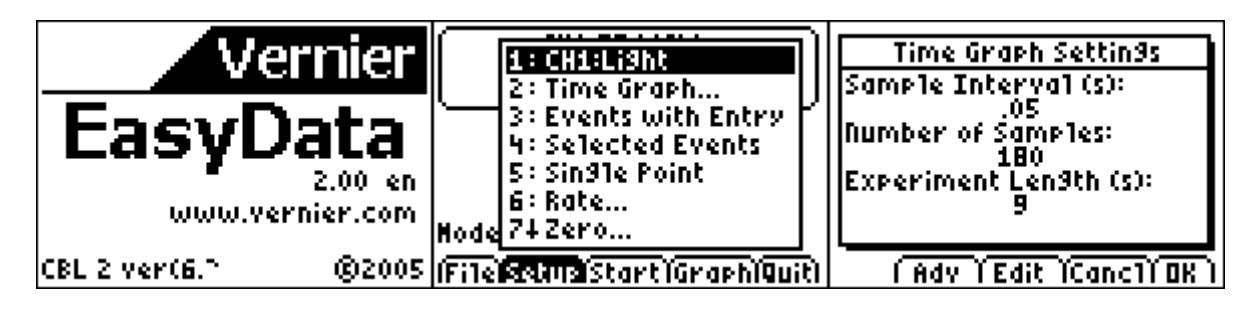

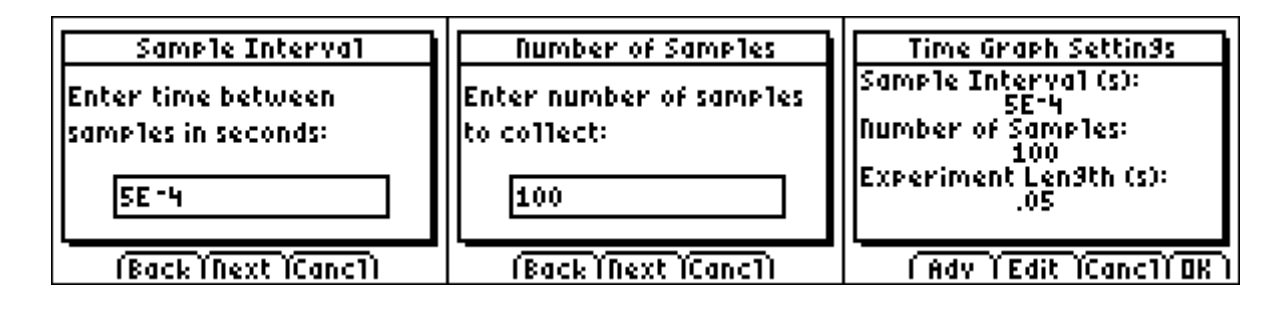

- Breng de lichtsensor zo dicht mogelijk bij de TLlamp en druk op **2:START**. Bij het gebruik van Easydata wordt er eventueel een waarschuwingsboodschap gegeven die vermeldt dat de meetwaarden van een vorig experiment worden overschreven. Druk dan **OK** en de meting wordt gestart.

**SAMPLING** 

Na het beëindigen van het meten wordt automatisch een grafiek geconstrueerd.

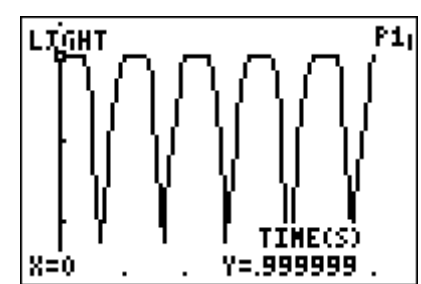

### *Opdrachten en/of vragen:*

- Wat is er bijzonder aan de vorm van de grafiek?
- Na hoeveel tijd wordt een bepaald patroon herhaald?
- Wat is de minimale en de maximale waarde van de lichtintensiteit?
- Maak een schets van deze grafiek op papier?
- Wat is de periode? Wat is de frequentie?
- Wat zijn de verschillen met de grafiek van een sinus of cosinusfunctie?

#### Verdere analyse:

Je weet dat de frequentie van de wisselspanning in Europa, geleverd door de elektriciteitsmaatschappijen 50 Hz bedraagt. Kun je dan een verklaring vinden voor de gevonden frequentie van de lichtintensiteit? (wisselspanning is spanning waarbij de polariteit (negatief-positief) omwisselt volgens een vast patroon.)

## **Daar zit muziek in**

### *Benodigdheden:*

- Een grafische rekenmachine waarop de applicatie Datamate beschikbaar is.
- Een CBL2 met microfoonsensor aangesloten. Om te werken met de functiegenerator is een spanningssensor nodig.
- Een aantal stemvorken met passend hamertje, eventueel met klankkast.
- Eventueel een aantal muziekinstrumenten (bijvoorbeeld twee verschillende merken van blokfluiten of een elektronisch keyboard.
- Eventueel een functiegenerator.

#### *Foto:*

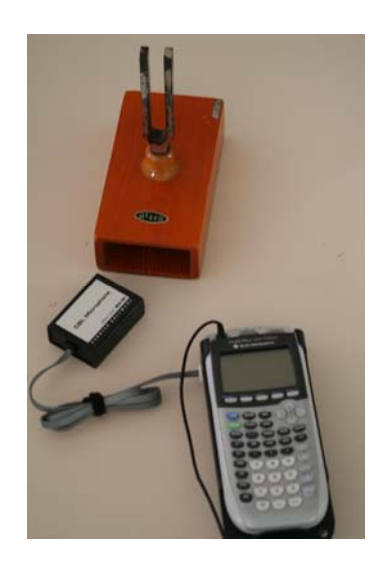

### *Experiment 1:*

Sluit de CBL2 aan op de grafische rekenmachine en start de applicatie Datamate.

Sluit vervolgens de microfoon aan op de CBL2. Er verschijnt een boodschap "**CHECKING SENSORS**". Na een poosje verschijnt dan microphone bij Ch1 op het scherm.

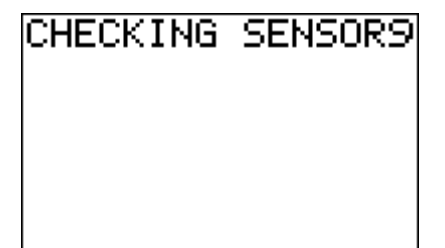

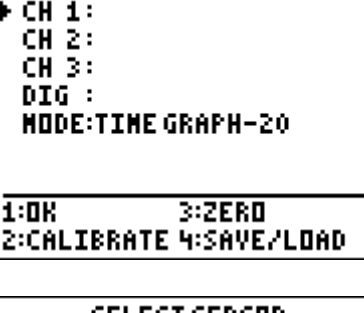

SELECT SENSOR **I:TENPERATURE** 2:PH 3:CONDUCTIVITY **HIPRESSURE SIFURCE G:HEART RATE Z:NORE B:RETURN TO SETUP SCREEN.** 

Is dit niet het geval dan zullen we handmatig de gewenste instellingen moeten maken.

- Druk **1:SETUP**
- Kies **Ch1** en druk op **ENTER**. Dan wordt een eerste scherm van sensoren weergegeven. Druk **7:MORE** indien de gewenste sensor er nog niet bij staat. Na een paar schermen vinden we de gewenste sensor microfoon terug. Druk **4:MICROPHONE**.
- Druk **1: CBL MICROPHONE**, na wat ogenblikken verschijnt CH1:CBL MICROPHONE. Dit betekent dat deCBL2 de juiste sensor heeft herkend in CH1.
- Druk **1:OK** om de instellingen op te sparen en de instellingsprocedure af te sluiten. We keren terug naar het basisscherm.

Alles is nu klaar om metingen uit te voeren.

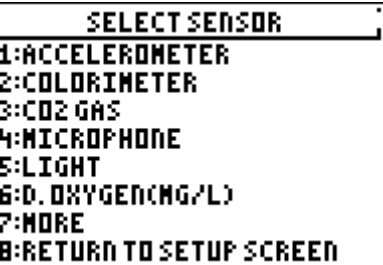

**MICROPHONE** 1:CBL NICROPHONE 2:ULINICROPHONE **3:MPLIMICROPHONE** 

**SETTINGUP CHANNEL...** 

**CH 1: CBL MICROPHONE** CH 2: CH 3: DIG : **MODE:TIME GRAPH-.02**  $1:0K$  $3:ZERB$ 2:CALIBRATE 4:SAVE/LOAD Sla de stemvork of een toets van het keyboard aan en druk daarbij op **2:START** om de meting te laten starten. Wanneer het opmeten beëindigd is, verschijnt automatisch de grafiek van de metingen op het scherm.

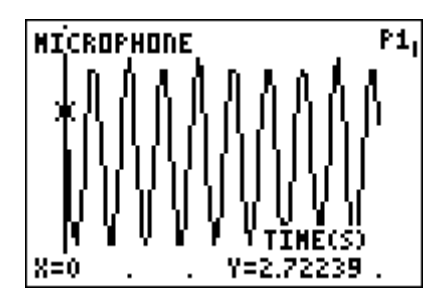

Opmerking:

Eventueel kunnen we de tijdsduur van het experiment verlengen door het aantal metingen te vergroten. Zorg ervoor dat het tijdsinterval tussen twee metingen hetzelfde blijft want dit kan de representativiteit van de grafiek danig beïnvloeden. Het aantal metingen is afhankelijk van de grootte van het geheugen.

### *Opdrachten en/of vragen:*

- Wat valt er op aan de vorm van de grafiek?
- Hoeveel cycli zie je op het scherm?
- Bepaal de tijdsduur van één enkele cyclus.
- Bepaal het verband tussen de tijdsduur van één cyclus en het aantal cycli per tijdseenheid.
- Wat is het verschil tussen de vorm van de grafiek van het geluid voortgebracht door een stemvork en het aanslaan van een toets van het keyboard. Let erop dat dezelfde toonhoogte gebruikt wordt?
- Wat verandert er als de toonhoogte lager of hoger wordt?
- Wat verander er aan de vorm van de grafiek
	- o als we verschillende toetsen aanslaan na elkaar?
	- o als we verschillende instrumenten kiezen (bijvoorbeeld twee blokfluiten maar van verschillende merken of uit verschillende materie vervaardigd), waarbij dezelfde toonhoogte gespeeld wordt?
	- o als we het volume van het keyboard veranderen?
	- o als we de stemvork harder of zachter aanslaan?

Indien het de bedoeling is om zo eenvoudig mogelijk verschillende vormen van periodieke functies wil laten bestuderen, kan een functiegenerator handig van pas komen. In het volgende beschreven experiment wordt gebruik gemaakt van een functiegenerator.

#### *Foto:*

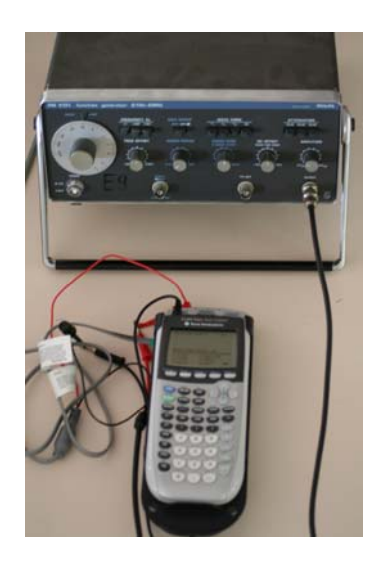

### *Experiment 2:*

Sluit de spanningssensor aan op de CBL2. Verbind ook de spanningssensor met de uitgang van de functiegenerator.

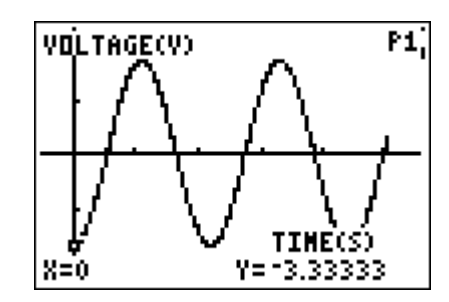

**VOLTAGE(V)** 

Met een functiegenerator kunnen verschillende parameters ingesteld worden zoals:

- verschillende vormen van signalen: sinus, driehoek, zaagtand, blok.
- verschillende frequenties
- verschillende geluidsniveaus
- eventueel kan ook een offset meegegeven worden. Hierdoor worden de signalen ten opzichte van de xas naar boven (positieve offset) of naar onder (negatieve offset) verschoven.

Je hebt ook geen last van mogelijke achtergrondruis. Het signaal wordt rechtstreeks naar de sensor geleid.

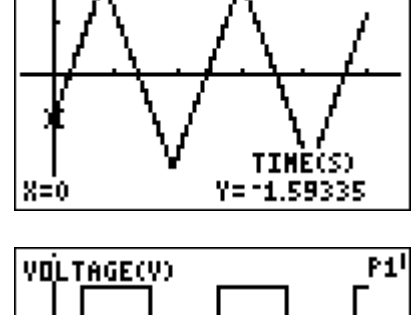

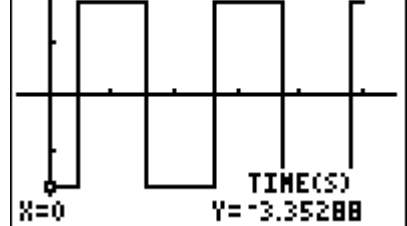

P1i

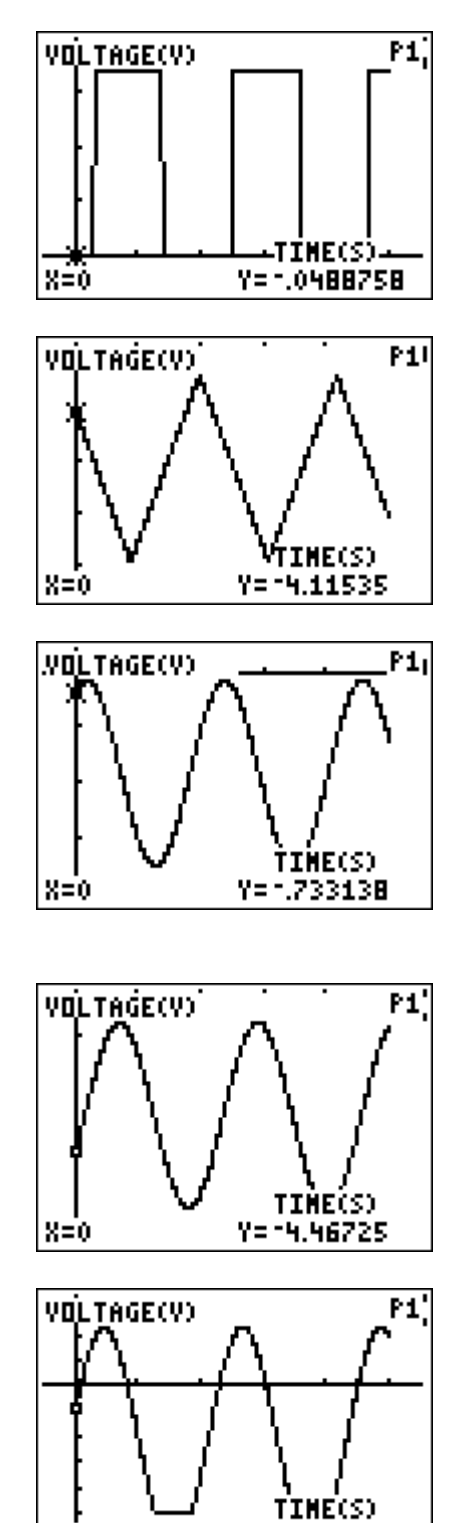

Voorbeeld van een aantal instellingen, dat kan gebruikt worden met de afgebeelde functiegenerator.

- $-5 Hz 50 Hz$
- interval meting  $10^{-4}$  s of  $5.10^{-4}$  s
- aantal metingen niet meer dan 500

Hiernaast zijn een aantal grafieken weergegeven bij diverse waarden van de verschillende parameters

Y= -1.86706

 $X=0$ 

# **Opwarming en afkoeling**

### *Benodigdheden:*

- Een grafische rekenmachine
- De applicatie Transfrm (nuttig maar niet echt een must, afhankelijk van het niveau wiskunde. Voor leerlingen met weinig uren wiskunde een must voor leerlingen met voldoende uren wiskunde kan men een alternatief gebruiken.)
- De temperatuursensor EASY-TEMP (onmiddellijk aan te sluiten op de rekenmachine) en de applicatie Easydata op de rekenmachine. of

Een gewone temperatuursensor aangesloten op de CBL2 en de applicatie Datamate op de rekenmachine.

### *Foto:*

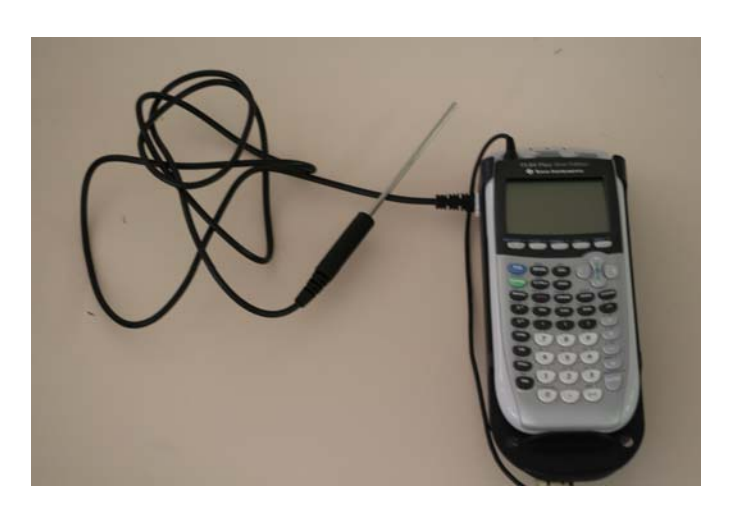

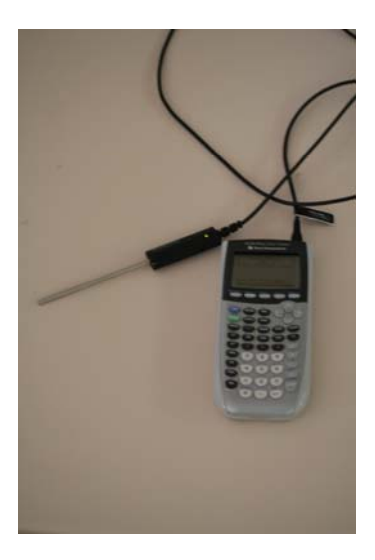

### *Experiment: Opwarming*

Sluit de temperatuursensor aan op de CBL2 en de CBL2 op zijn beurt aan op de grafische rekenmachine. Start de applicatie Datamate op.

De meting moet voldoende lang duren en we houden het interval tussen twee metingen voldoende groot om de geheugencapaciteit van de rekenmachine niet te overstijgen. Daarom maken we de volgende instellingen:

- Druk **1:SETUP**
- e . Druk  $\Box$  om de **MODE** te selecteren en druk op

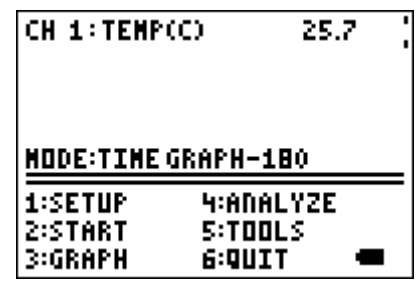

- Selecteer **2:TIME GRAPH**
- Selecteer **2: CHANGE TIME SETTINGS** tijdsduur tussen twee metingen: 0,5 s of 1 s aantal metingen: 100 De totale lengte van de totale meting bedraagt nu 50 s.
- Druk **1:OK** om terug te keren naar het basisscherm van Datamate.

Neem de tip van de temperatuursensor in de hand en druk tezelfdertijd op **2:START** om de metingen te starten.

Na het eindigen van de meting wordt automatisch de grafische voorstelling van de meetresultaten afgebeeld.

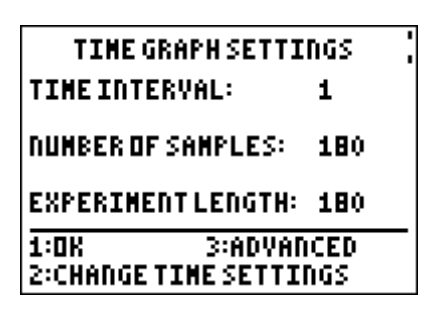

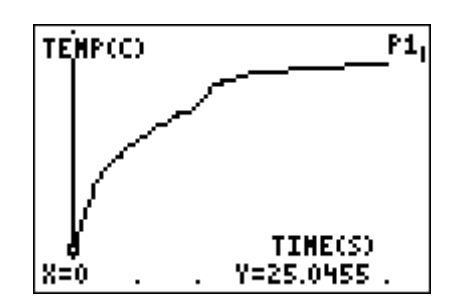

Verlaat de applicatie door in het basisscherm op **6:QUIT** te drukken. Bij het verlaten laat de applicatie weten in welke lijsten de verschillende meetresultaten worden opgeslagen. In ons geval betekent dit dat de tijdstippen worden opgespaard in de lijst L1 en de waarden van de temperatuur in de lijst L2.

Maak een spreidingsdiagram van temperatuur (L2) versus tijd  $(L1)$ .

Onderzoek de kromme met  $TRACE$  en de pijltjes  $\lceil \cdot \rceil$  en  $\lceil \cdot \rceil$ . Hoe kun je het verloop in woorden omschrijven? Wat gebeurt er bij grote tijdswaarden

### *Opdrachten en vragen*

Maak een spreidingsdiagram van de temperatuur (L2) versus de tijd (L1).

Onderzoek de kromme met  $\overline{TRACE}$ . Door  $\overline{A}$  of  $\overline{P}$  in te drukken bewegen we over de kromme volgens de verschillende meetwaarden. Hoe kun je het verloop in woorden omschrijven? Wat gebeurt er bij grote tijdswaarden? Kun je dit verloop bij grote tijdswaarden verklaren? Naar welke waarde zal de temperatuur uiteindelijk evolueren?

We krijgen te maken met een asymptotisch gedrag. Daarbij wordt het temperatuursverschil tussen twee metingen kleiner naarmate de tijd toeneemt. Dit gedrag kan gemodelleerd worden door de volgende functie:

 $f(x) = A - e^{Bx+C}$  met  $C < 0$  en waarbij y = *A* de horizontale asymptoot is.

Gebruik de applicatie Transfrm om de waarden voor A, B en C te bepalen.

- Activeer de applicatie Transfrm.
- Vul het hierboven vermeld functievoorschrift in bij । Y= ।
- TEXAS INSTRUMENTS TRANSFORMATION RAPHING version 1.03 PRESS ANY KEY **C 1999 TEXAS INSTRUMENTS** Ploti Plot2 Plot3 WYt⊟A-e^(B\*X+C) м∀∌≣ м∀≩≔ |н∨ч= м∀к≡ MY6= MVz≡
- Druk **WINDOW** SETTINGS en selecteer de eerste optie. Kies als beginwaarden voor A, B en C:  $A = de$  eindtemperatuur  $B = 0$  $C = 0$
- $Step = 0,1$
- Door de pijltjes  $\lceil \cdot \rceil$  en  $\lceil \cdot \rceil$  kan men de waarde van een parameter (bijv. A) aanpassen. Met de pijltjes  $\boxed{\blacktriangle}$  en  $\boxed{\blacktriangledown}$  kan men van parameter veranderen.
- Wanneer de juiste waarden ongeveer gevonden zijn, kan de stapgrootte aangepast worden om de waarden van de verschillende parameters nauwkeuriger af te stellen op de grafiek.

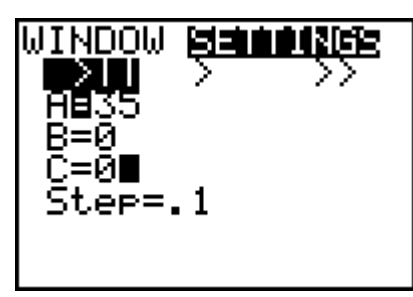

### *Experiment: Afkoeling*

Hou de tip van de temperatuursensor een tijdje in de handpalm en start de applicatie Datamate op de rekenmachine.

Maak dezelfde instellingen als bij het experiment Opwarming. Wanneer de temperatuur nog nauwelijks verandert, kunnen we het meten starten.

Laat de temperatuursensor los en zwaai ermee zodat de afkoeling iets vlugger kan beginnen. Druk tezelfdertijd op **2:START** in het basisscherm.

Na het beëindigen van het experiment verlaten we de applicatie. De lijst L1 is voorbehouden voor de verschillende tijdstippen waarop de metingen gebeuren en de lijst L2 voor de meetwaarden van de temperatuur.

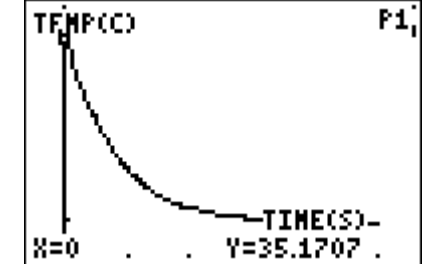

Maak een spreidingsgrafiek van L2 versus L1.

Onderzoek aan de hand van **TRACE** wat er gebeurt bij grote tijdswaarden.

We merken op dat de temperatuur nog nauwelijks verandert bij grote tijdswaarden. Ook hier is sprake van een asymptotisch gedrag. Wat is de verklaring? Wat zal de uiteindelijke temperatuur moeten worden? Wordt die ook bereikt?

Een functie die dit gedrag modelleert heeft een voorschrift

 $f(x) = A + e^{Bx+C}$  met B < 0 een y = A de horizontale

asymptoot.

Gebruik de applicatie Transfrm om de waarden van de diverse parameters te bepalen. (zie deel opwarming voor de werkwijze)

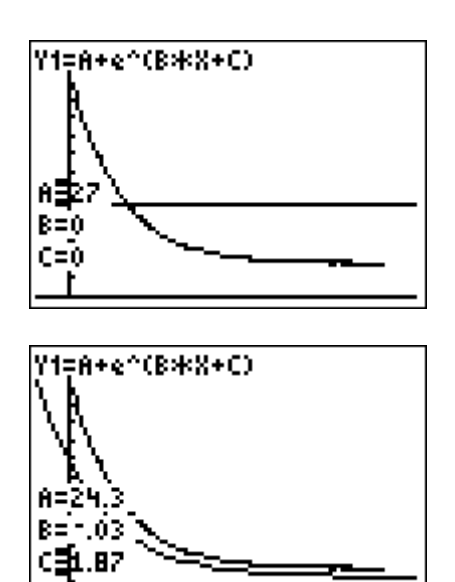

#### *Variante*

Zowel bij opwarming als bij afkoeling kunnen we ook met regressie het voorschrift van het verloop bepalen. Daarvoor moeten de leerlingen noties hebben van het begrip logaritme.

Bepaal eerst de waarde van A door met **TRACE** de kromme te doorlopen. Kies voor A een waarde:

bij opwarming: de kleinste waarde groter dan alle meetwaarden voor de temperatuur. bij afkoeling: de grootste waarde kleiner dan alle meetwaarden voor de temperatuur.

- Om regressie te kunnen toepassen moet eerst het voorschrift wat omvormd worden. Hier wordt de uitwerking gegeven voor opwarming:

$$
y = A - e^{Bx+C} \quad (B < 0)
$$
  
\n
$$
y-A = -e^{Bx+C} \quad (B < 0)
$$
  
\n
$$
A-y = e^{Bx+C} \quad (A-y > 0)
$$
  
\n
$$
\ln(A-y) = Bx+C
$$

dus de coëfficiënten *B* en *C* zijn de parameters die berekend worden bij lineaire regressie van  $ln(A-y)$  t.o.v. x (y = temperatuurwaarden en de x = tijdstippen).

- Om de lineaire regressie te kunnen toepassen moeten we een lijst maken met de waarden van ln(A-y). De verschillende waarden voor de temperatuur zijn opgenomen in de lijst L2. We sparen de nieuwe waarden op in L3 door  $ln(A-L2) \rightarrow L3$  met A de waarde voor de horizontale asymptoot.

Voer de lineaire regressie uit op de lijsten L3 t.o.v. L1. De parameters a en b leveren nu de waarden op voor *B* en *C* uit het voorgestelde model.